# 如何在RV34x系列路由器上購買和設定Web篩選 器許可

#### 目標 Ī

本文說明如何在RV34x系列路由器上購買和註冊思科智慧軟體RV安全許可證。

發佈時,唯一需要智慧帳戶的思科商務許可證是安全許可證。

如果您要查詢有關VPN的[AnyConnect許可的](/content/en/us/support/docs/smb/routers/cisco-rv-series-small-business-routers/smb5535-anyconnect-licensing-for-the-rv340-series-routers.html)資訊,請按一下。

RV34x系列路由器有兩種安全許可證:

#### 類型 **產品ID** 產品ID 說明

RV安全許可證 LS-RV34X-SEC-1YR= RV安全性:1年:動態Web過濾器、應用可視性、客戶端識別利 Umbrella RV分支 Umbrella RV分支 BRAN-RV 1年Cisco RV-Branch許可證。使用Cisco Umbrella許可。為路由<br>機構許可證 UMB-BRAN-RV RV系列路由器的客戶,提供價格實惠的Cisco Umbrella分支機#

本文重點介紹RV安全許可證。如果您希望購買Umbrella RV分支許可證,請按一下[此處。](/content/en/us/support/docs/smb/routers/cisco-rv-series-small-business-routers/Configuring-Cisco-Umbrella-RV340.html)

在您使用路由器的前90天內,您無需支付任何費用,即可獲得許可的安全功能。如果要在評估期後 繼續使用路由器的高級安全功能,則必須獲取並啟用許可證。

RV安全許可證提供網路過濾。Web篩選功能允許您管理對不合適網站的訪問。它可以遮蔽客戶端的 Web訪問請求以確定是允許還是拒絕該網站。

其他RV安全許可證功能可保護您的網路免受來自Internet的攻擊:

- 入侵防禦系統(IPS):檢查網路資料包、日誌和/或阻止各種網路攻擊。它可提高網路可用性、更 快的補救和全面的威脅防護。
- 防病毒:通過掃描應用程式中的各種協定(例如通過路由器的HTTP、FTP、SMTP電子郵件附 件、POP3電子郵件附件和IMAP電子郵件附件)來防禦病毒。
- 網路安全:在連線到Internet時提高業務效率和安全性,允許終端裝置和Internet應用程式的網 際網路訪問策略來幫助確保效能和安全性。它是基於雲的,包含80多個類別,分類域超過4.5億 個。
- 應用程式標識:確定策略並將其分配給Internet應用程式。自動識別出500個獨特的應用程式。
- 客戶端標識:動態識別客戶端並對其進行分類。能夠根據終端裝置類別和作業系統分配策略。

要瞭解有關RV安全許可證功能的詳細資訊,請按一下[此處。](https://community.cisco.com/t5/small-business-technical/cisco-rv340-series-security-license-ls-rv34x-sec-1yr/ta-p/3850789)

## 適用裝置

- RV340
- RV340W
- RV345
- RV345P

## 軟體版本

● 1.0.03.20

### 目錄 I

- <u>獲取CCO ID</u>
- <u>建立智慧帳戶</u>
- <u>購買安全許可證</u>
- <u>在RV34x系列路由器上設定RV安全許可證</u>

#### 獲取CCO ID Ξ

如果您已經擁有一個帳戶,則可以跳至本文的下一部分。

如果您沒有思科連線識別碼(CCO ID),請前往[Cisco.com。](Cisco.com)按一下person icon,然後按一下Create an account。

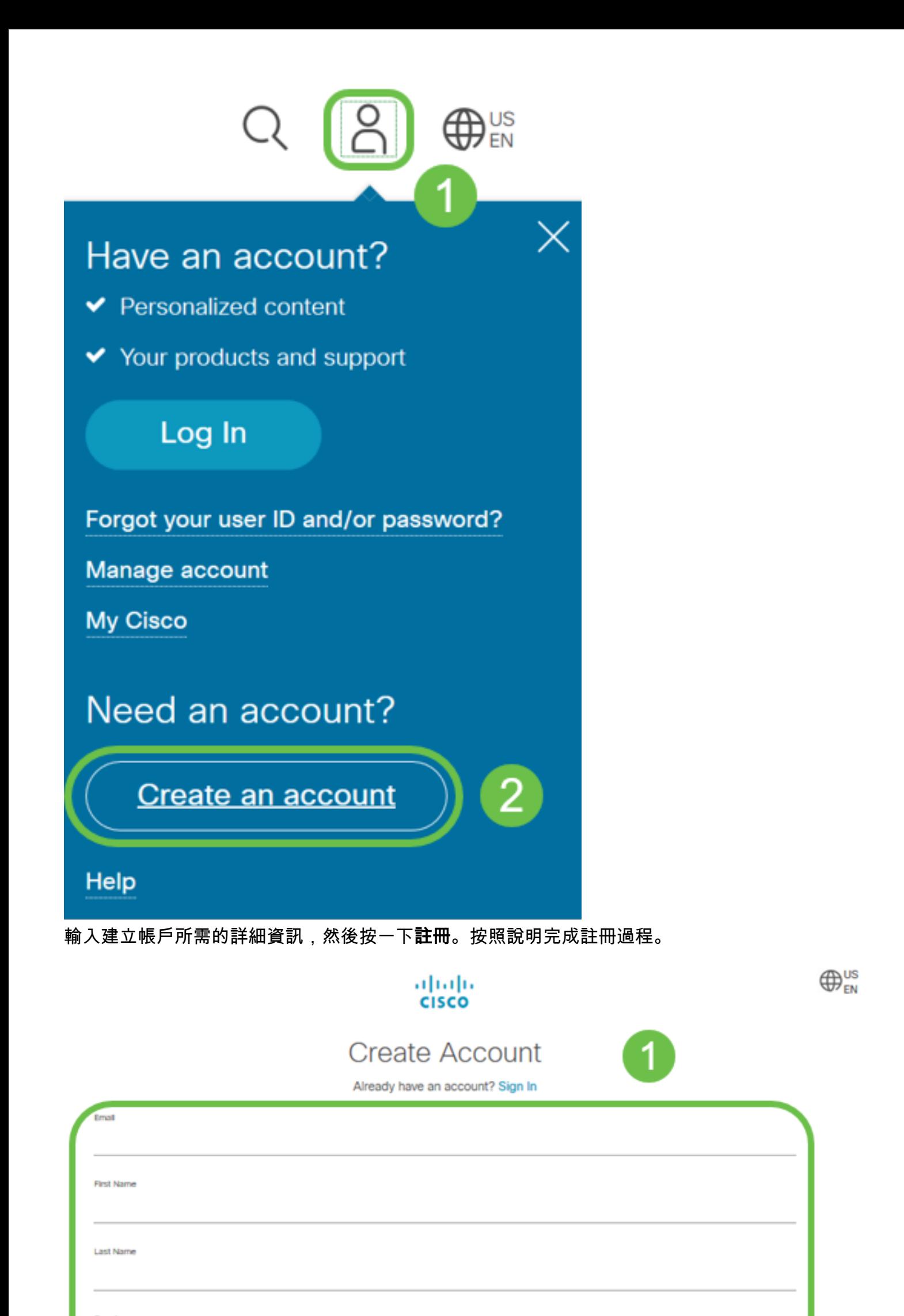

### 建立智慧帳戶 Ī

當您使用您的CCO ID訪問您的常規思科帳戶時,可能會收到一條建立智慧帳戶的消息。

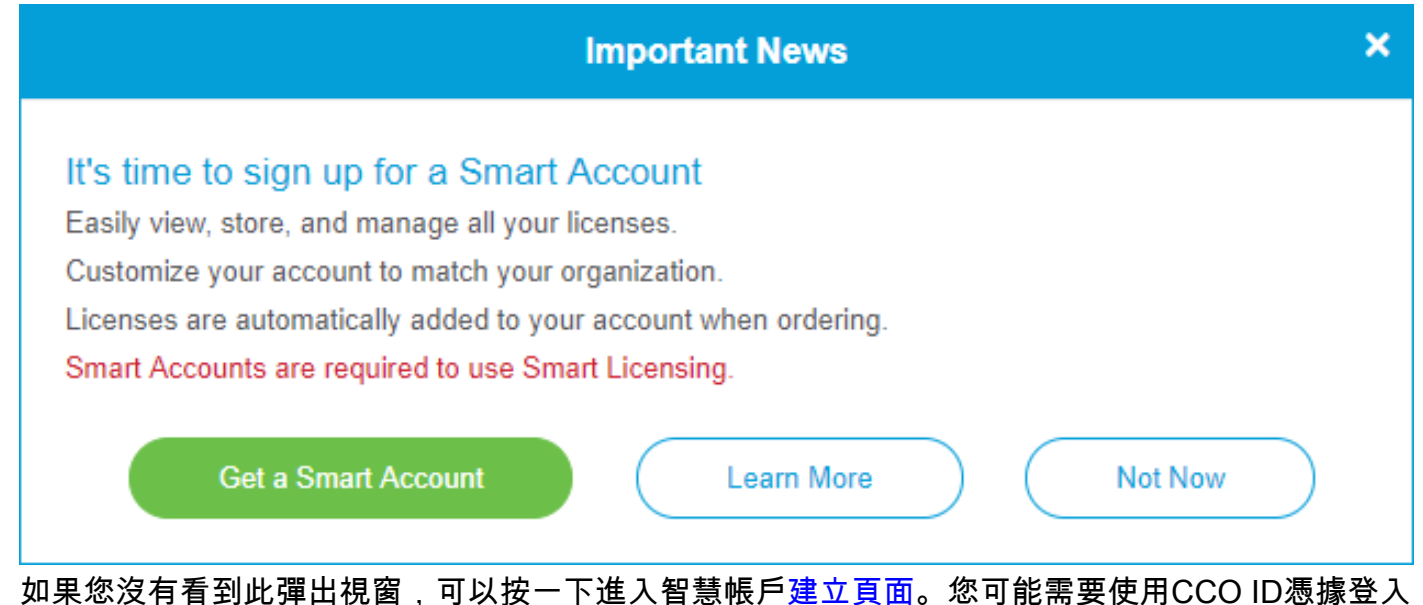

 $\sim$ 

有關請求智慧帳戶涉及的步驟的其他詳細資訊,請點選此處。

請務必記下您的帳戶名以及其他註冊詳細資訊。

 $\biguplus$ 速提示:如果您需要輸入域,但您沒有域,則可以以name@domain.com的形式輸入電子郵件地 址。

在購買安全許可證之前,請務必擁有CCO ID和思科智慧帳戶。

#### 購買安全許可證 Ĩ.

您必須從您的思科總代理商或思科合作夥伴處購買許可證。若要尋找思科合作夥伴,請按一下[此處](https://locatr.cloudapps.cisco.com/WWChannels/LOCATR/openBasicSearch.do)  $\Omega$ 

下表顯示了許可證的部件號。

類型 **たんきゅうしょう 春品ID おおうかい 説明** RV安全許可證 LS-RV34X-SEC-1YR= RV安全性: 1年:動態Web過濾器、應用可視性、客戶端識別和統計 許可證金鑰不會直接輸入您的路由器。許可證將分配給您的思科智慧帳戶。此過程可能需要幾天時 間,具體取決於您的思科合作夥伴。

#### 在RV34x系列路由器上設定RV安全許可證 Ĵ

步驟1.存取<mark>思科軟體</mark>並導覽至**智慧軟體授權**。

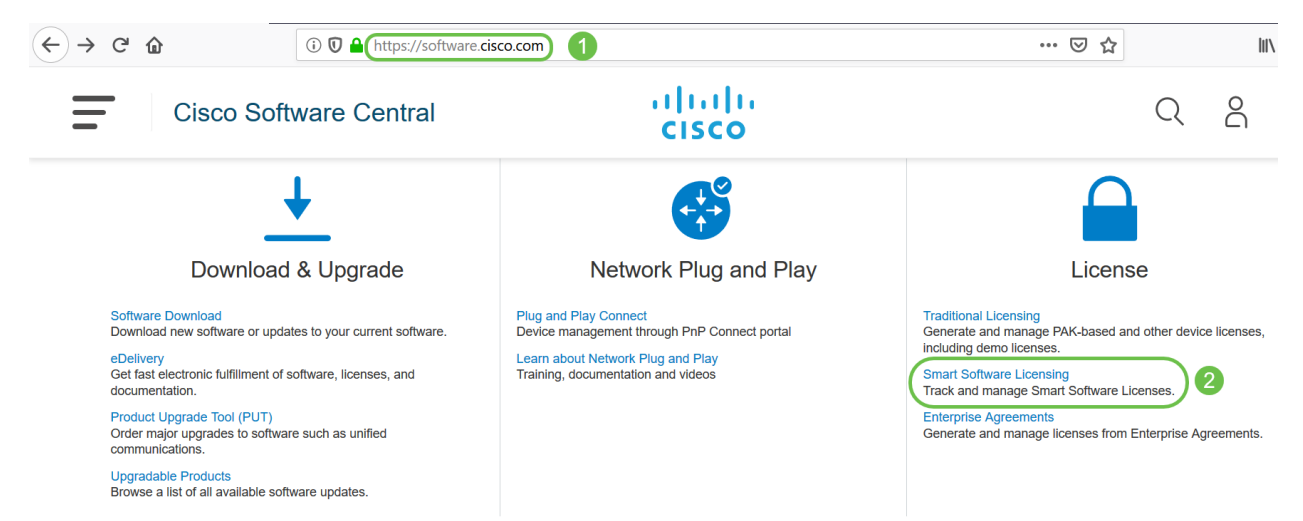

步驟2.輸入您的*使用者名稱或電*子郵件和*密碼*以登入您的智慧帳戶。按一下「Log in」。

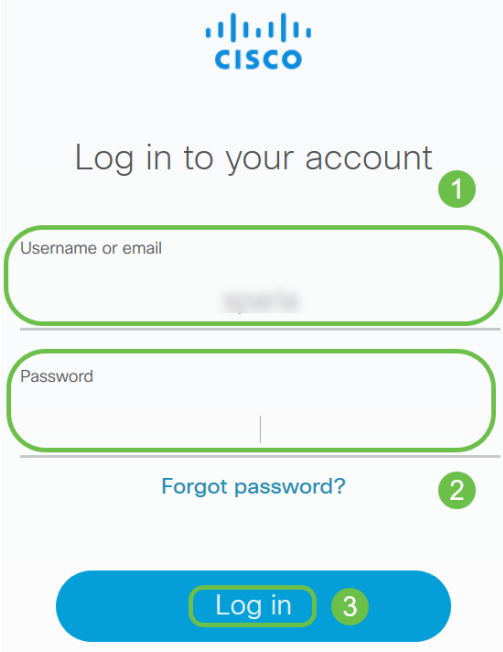

步驟3.導覽至Inventory > Licenses,並驗證RV-Series Security Services License是否已在您的智慧 帳戶中列出。如果您沒有看到列出的許可證,請聯絡您的思科合作夥伴。

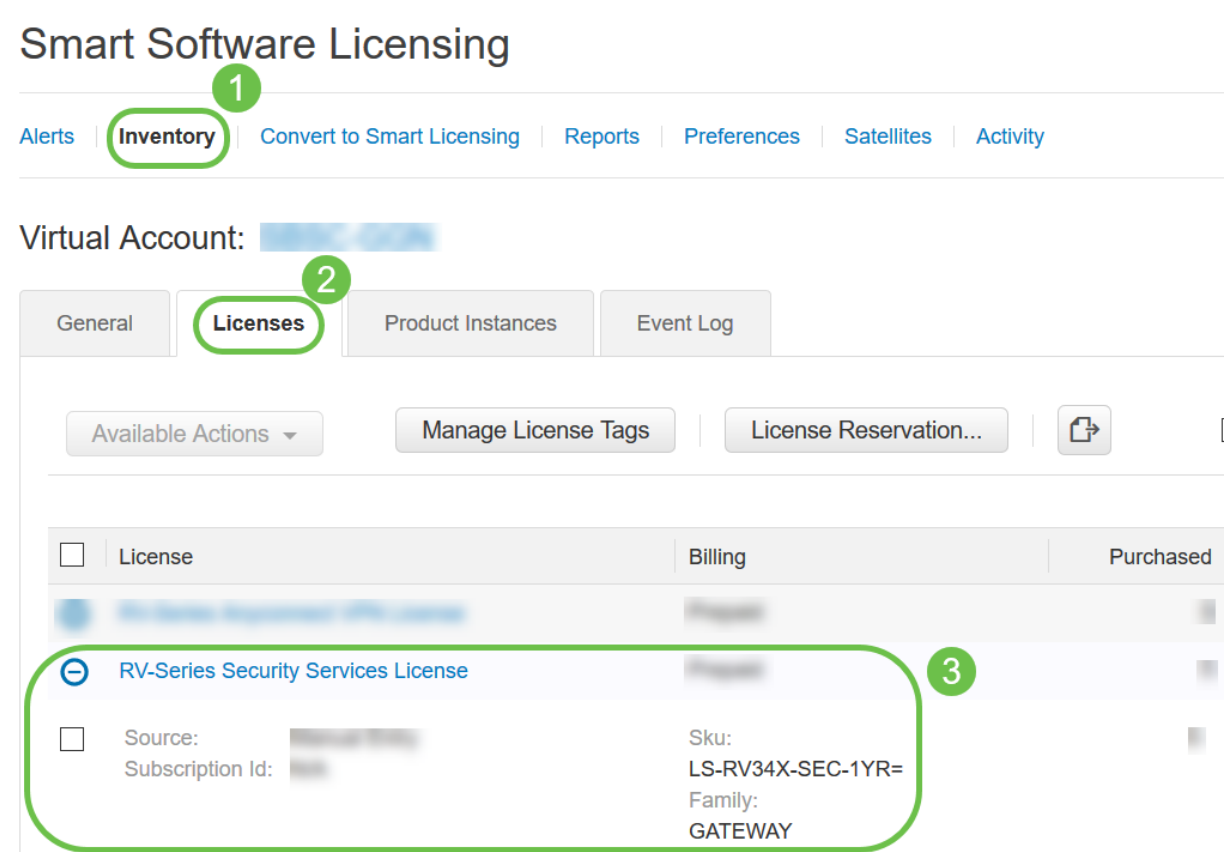

第4步: 定位至**庫存>常規**。在*Product Instance Registration Tokens*下,按一下**New Token**。

Cisco Software Central > Smart Software Licensing

## **Smart Software Licensing**

Cisco Software Central > Smart Software Licensing

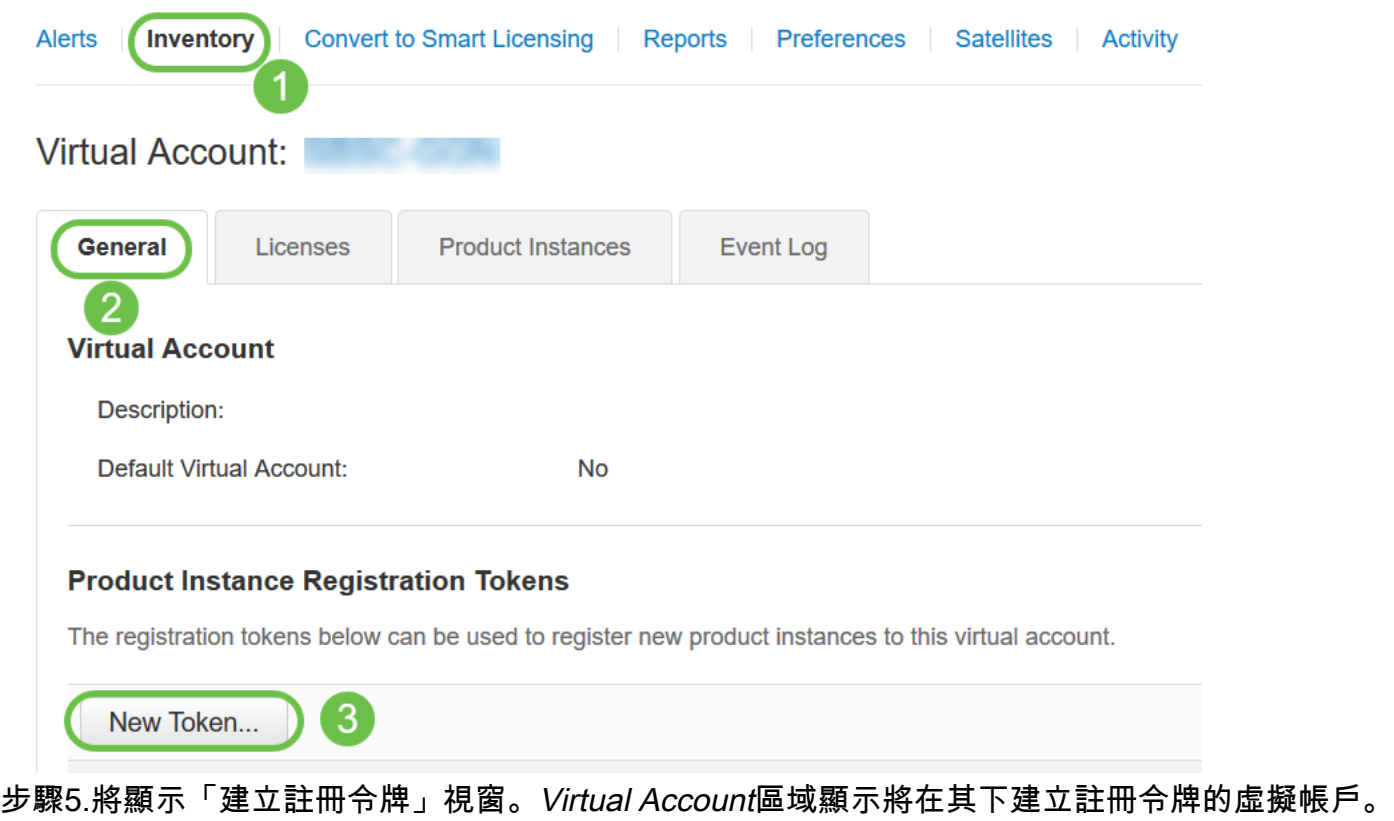

在「建立註冊令牌」頁上,完成以下操作:

• 在「*Description*」欄位中,輸入權杖的唯一說明。在此範例中,*輸入安全授權 — 網*路過濾。

- 在「*Expire After*」欄位中,輸入介於1到365天之間的值。思科建議將此欄位的值設為30天;但 是,您可以根據需要編輯該值。
- 最*大使用次數*欄位輸入一個值,以定義要使用該標籤的次數。令牌將在達到天數或最大使用次 數時過期。
- 選中Allow export-controlled functionality on the products registered with this token覈取方塊 ,為虛擬帳戶中產品例項的令牌啟用匯出控制功能。如果您不想允許匯出控制功能可用於此令 牌,請取消選中此覈取方塊。僅當符合匯出控制功能時才使用此選項。一些出口控制功能受到 美國商務部的限制。取消選中此覈取方塊時,將限制使用此令牌註冊產品的這些功能。任何違 法行為都將會受到處罰和行政收費。

 $\sim$ 

• 按一下Create Token以生成令牌。

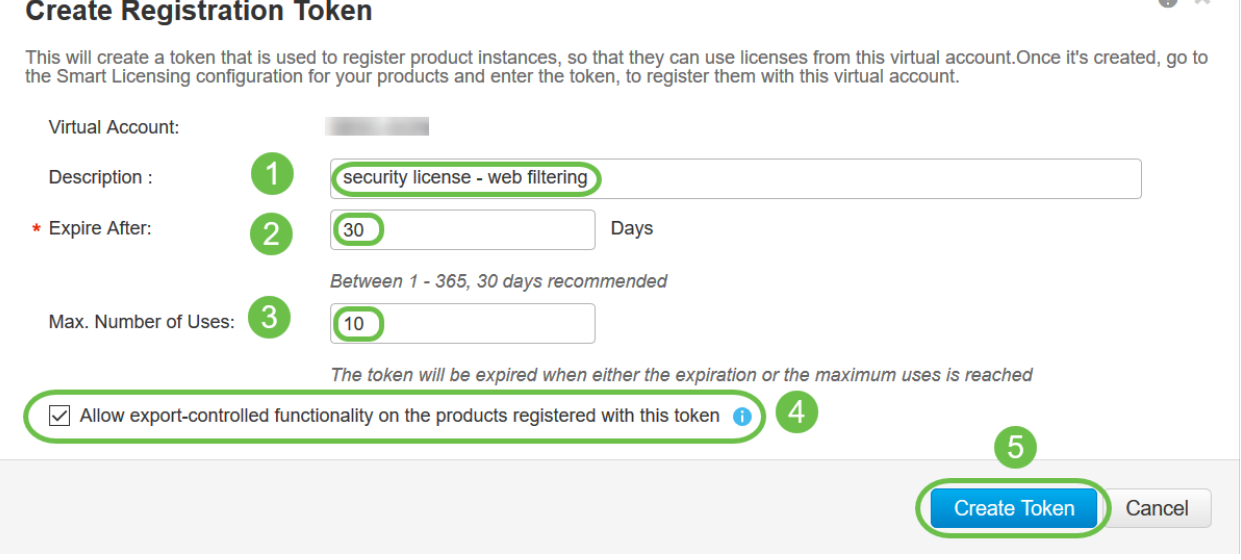

#### 現在,您已成功生成產品例項註冊令牌。

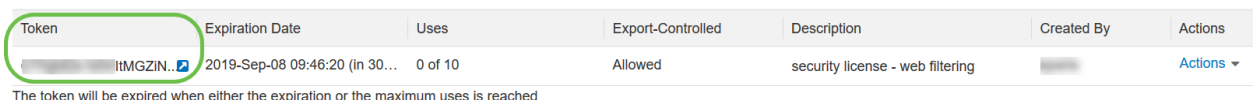

#### 步驟6.按一下*令牌*列中的箭頭,將令牌複製到剪貼簿,按鍵盤上的ctrl + c。

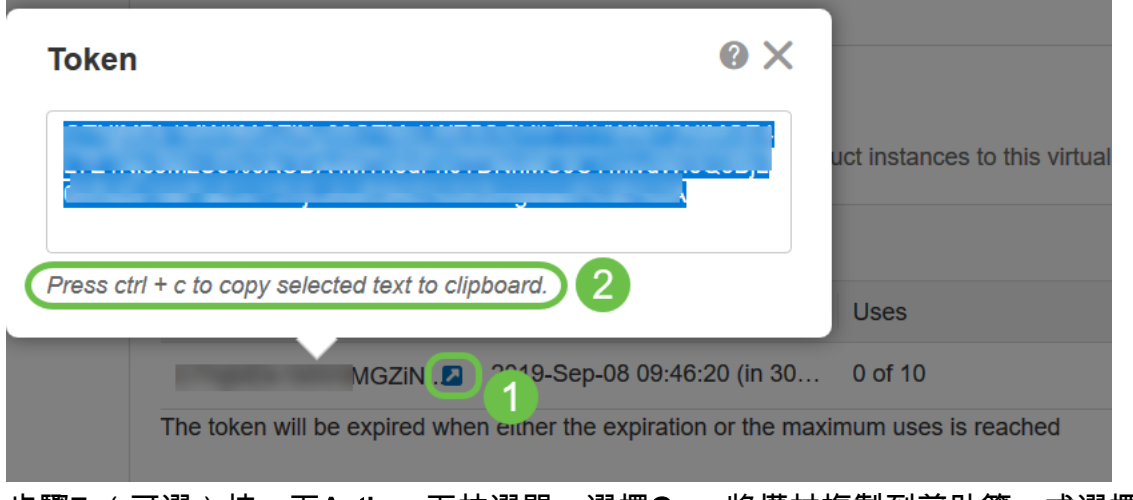

步驟7.(可選)按一下Actions下拉選單,選擇Copy將權杖複製到剪貼簿,或選擇Download...下載 權杖的文字檔副本,您可以從中複製權杖。

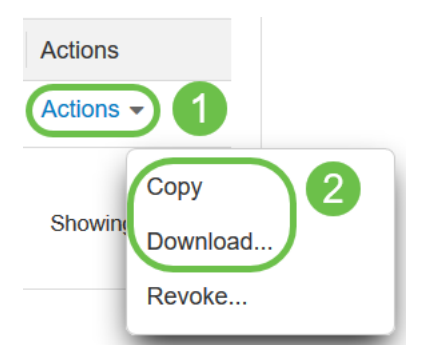

步驟8.使用登入憑證登入到RV34x路由器的基於Web的實用程式;預設使用者名稱和*密碼*為cisco。 如果您已預配置使用者名稱和密碼,請使用該使用者名稱和密碼登入路由器。按一下「Login」。

有關詳細資訊,[請按一下如何訪問Cisco RV340系列VPN路由器的基於Web的設定頁面](/content/dam/global/en_au/solutions/small-business/pdfs/cisco-rv340-series-security-router-easy-setup-guide.pdf)。

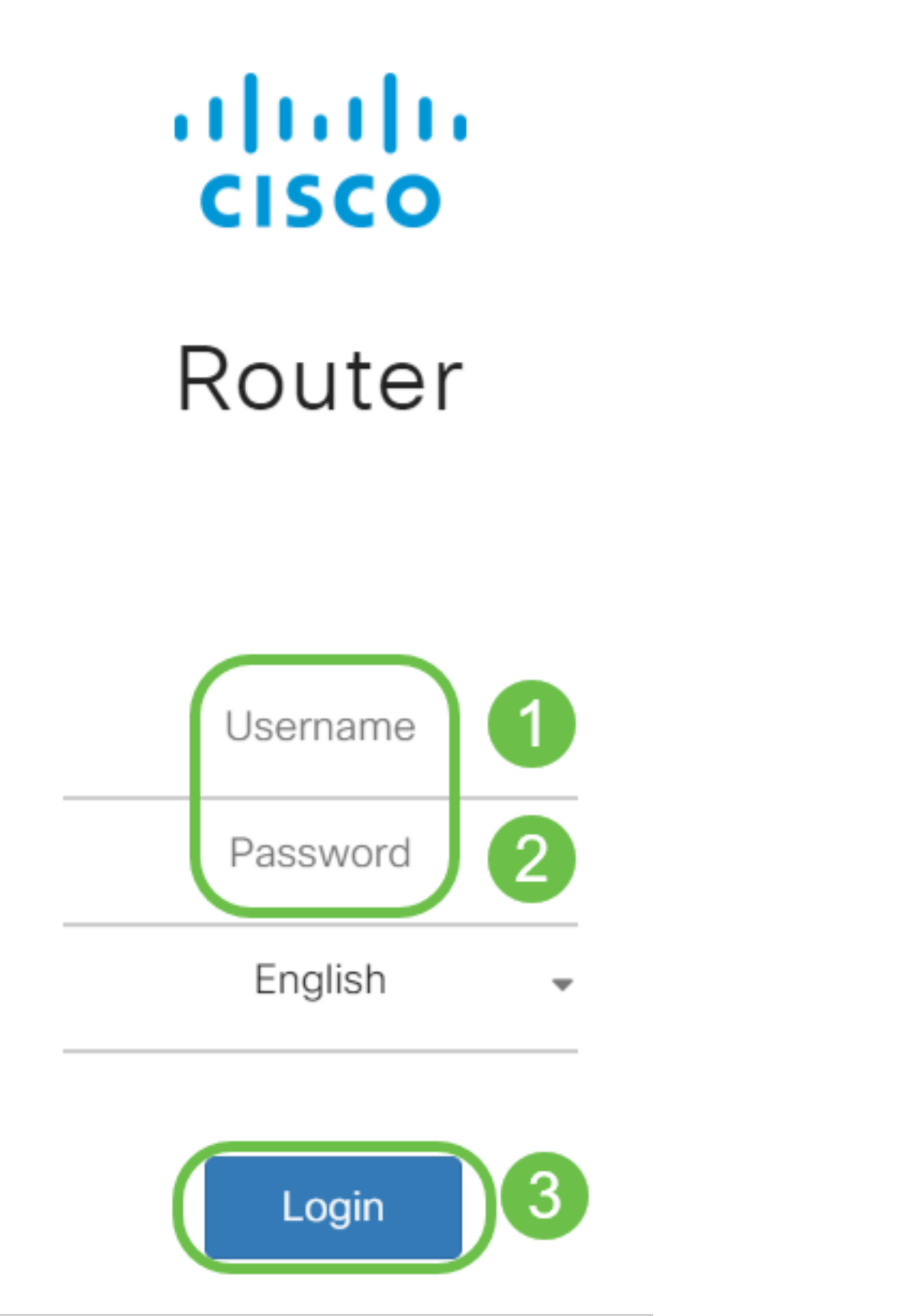

步驟9.導覽至License,驗證Registration Status是否顯示為Unregistered,以及License Authorization Status是否顯示為Evaluation Mode。

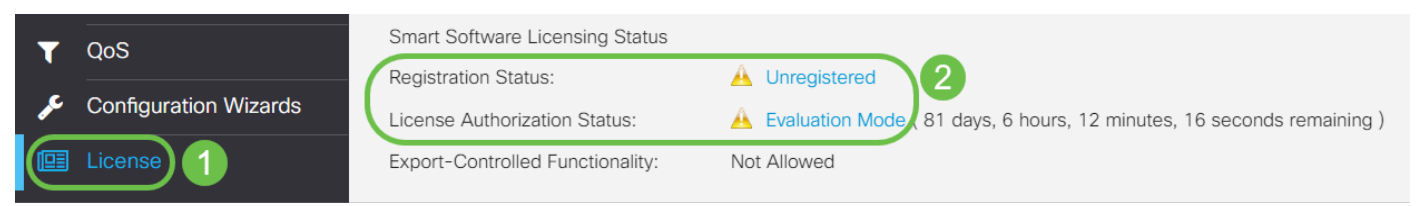

步驟10.導覽至System Configuration > Time功能表,並驗證 Current Date and Time和 Time Zone是 否根據您所在的時區正確反映。

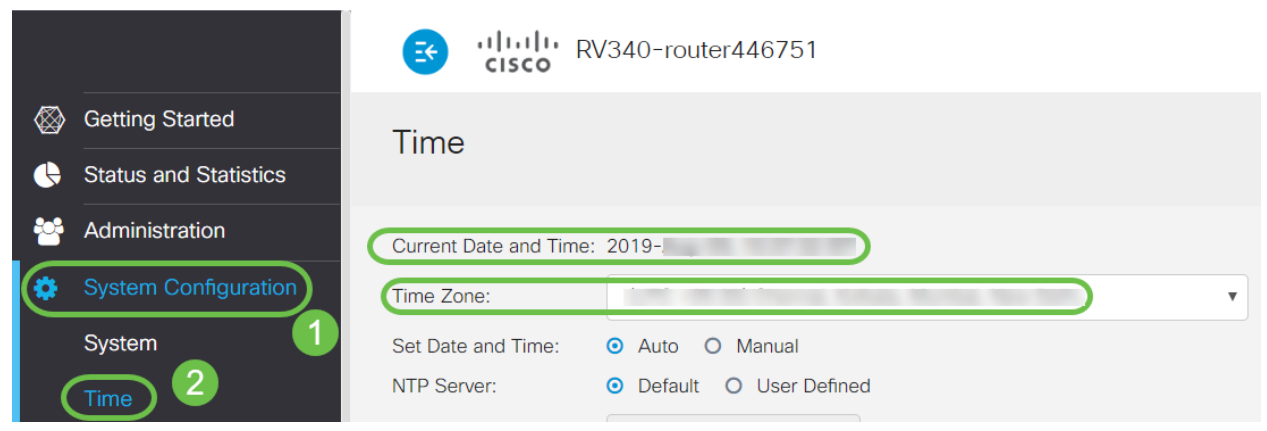

步驟11.導覽至License。通過在鍵盤上選擇ctrl + v,將步驟6中複製的標籤貼上到License頁籤下的 文本框中。按一下「Register」。

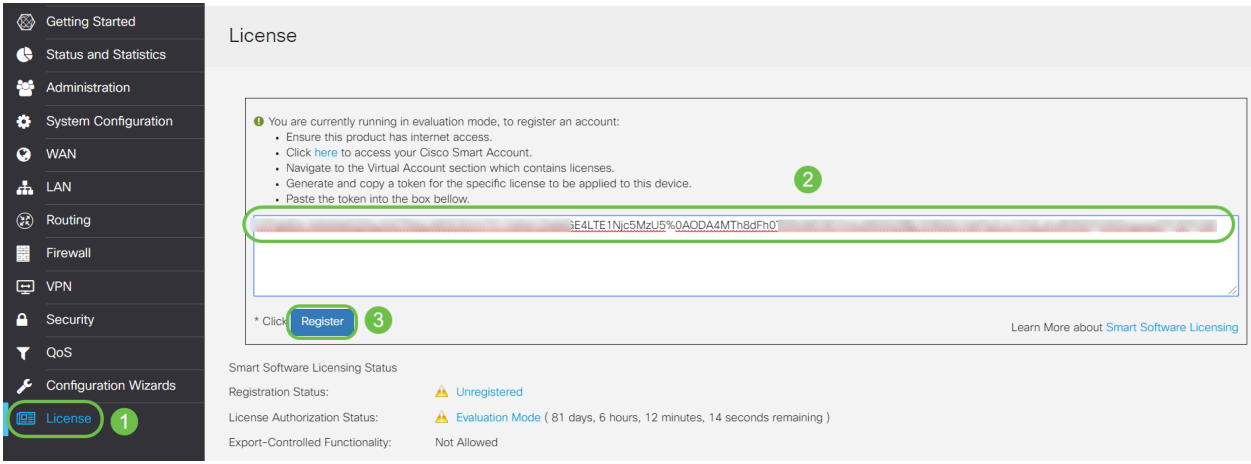

註冊可能需要幾分鐘時間。當路由器嘗試聯絡許可證伺服器時,請勿離開該頁面。

步驟12.您現在應該已經成功註冊了RV34x系列路由器並授予了智慧許可證。您將在成功完成註冊的 螢幕上收到通知。此外,您還可以看到Registration Status顯示為Registered,而License Authorization Status顯示為Authorized。

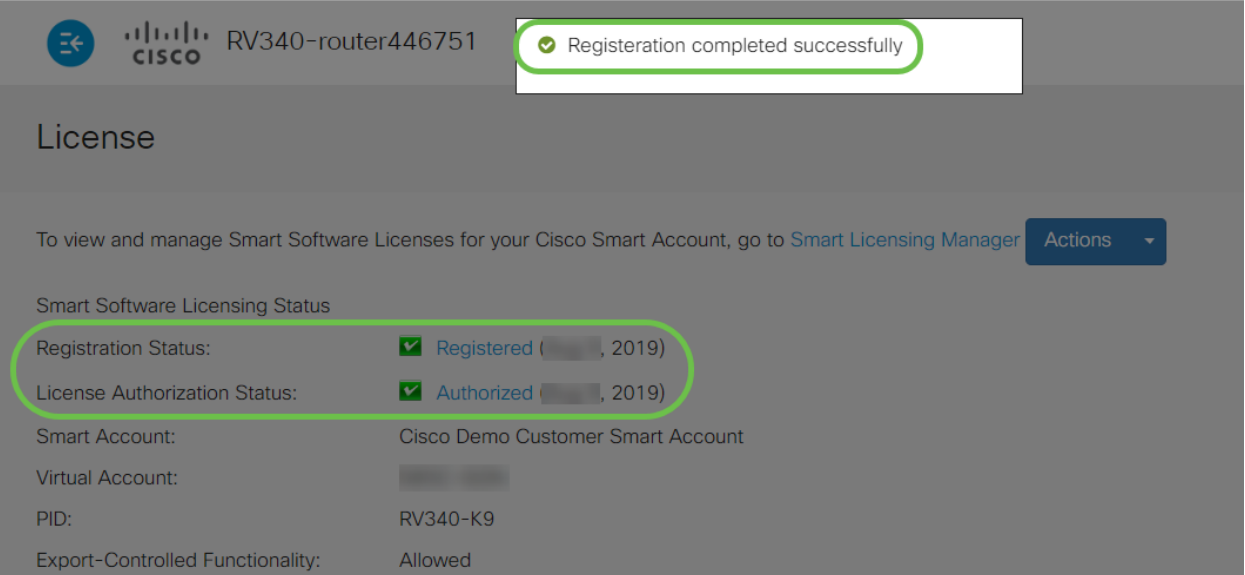

步驟13.(可選)要檢視許可證的註冊狀態的更多詳細資訊,請將指標懸停在註冊狀態。將顯示包含 以下資訊的對話方塊消息:

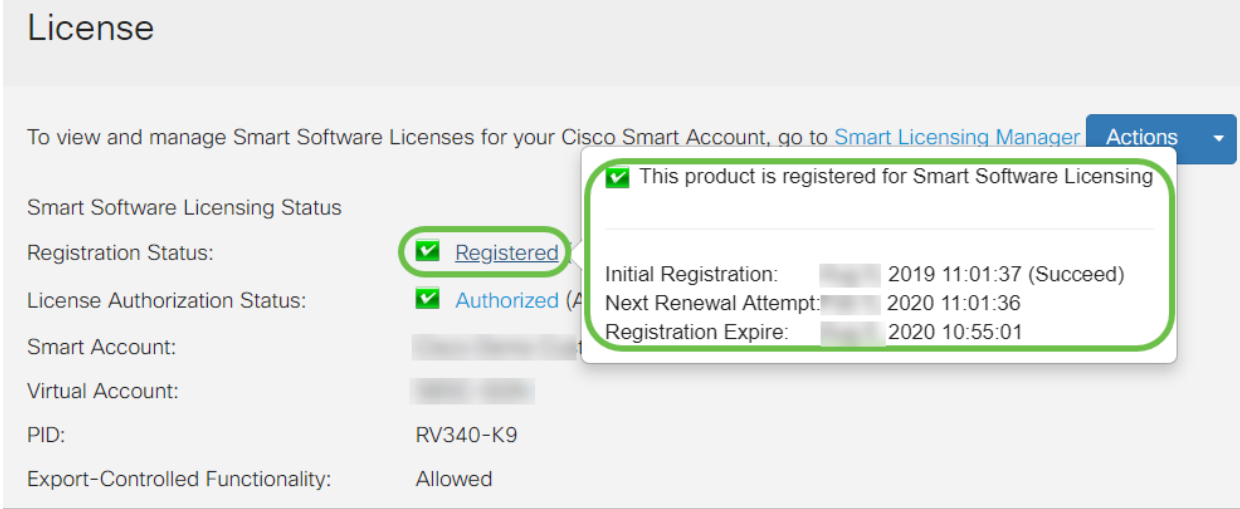

- Initial Registration 此區域指明許可證的註冊日期和時間。
- *下一次續訂嘗*試 此區域指示路由器將嘗試續訂許可證的日期和時間。
- *Registration Expire* 此區域指示註冊到期的日期和時間。

步驟14.在License頁面上,驗證Security-License狀態是否顯示Authorized。您也可以按一下 Choose License按鈕驗證Security-License是否已啟用。

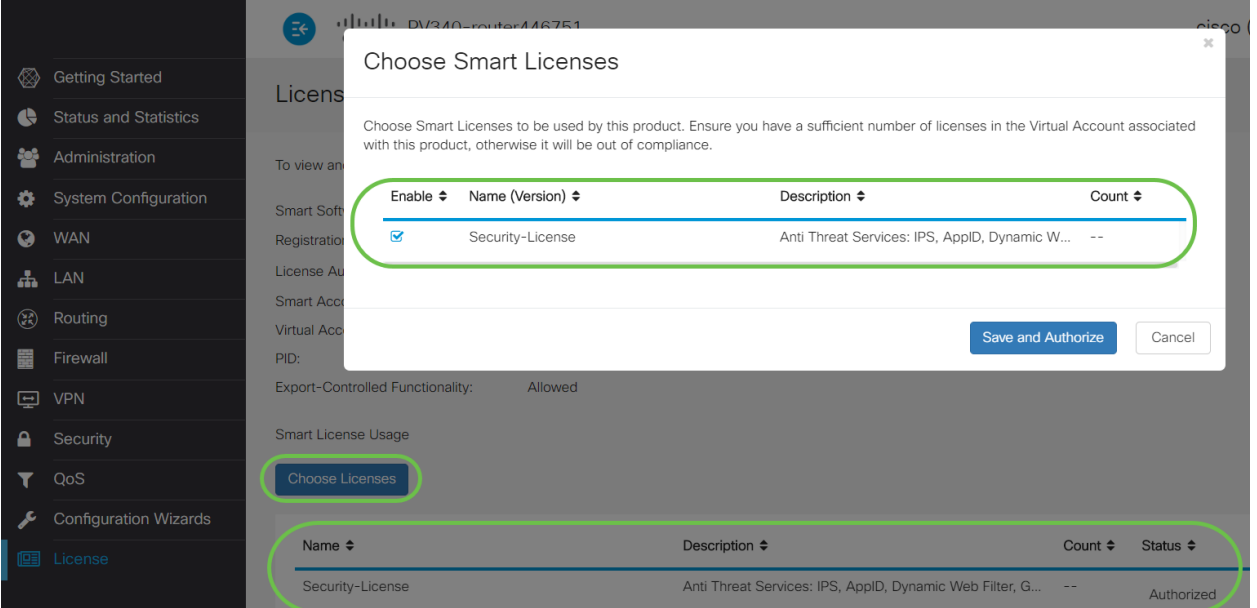

步驟15.(可選)要刷新許可證狀態或從路由器註銷許可證,請按一下Smart Licensing Manager 操 作下拉選單,並根據需要選擇操作專案。

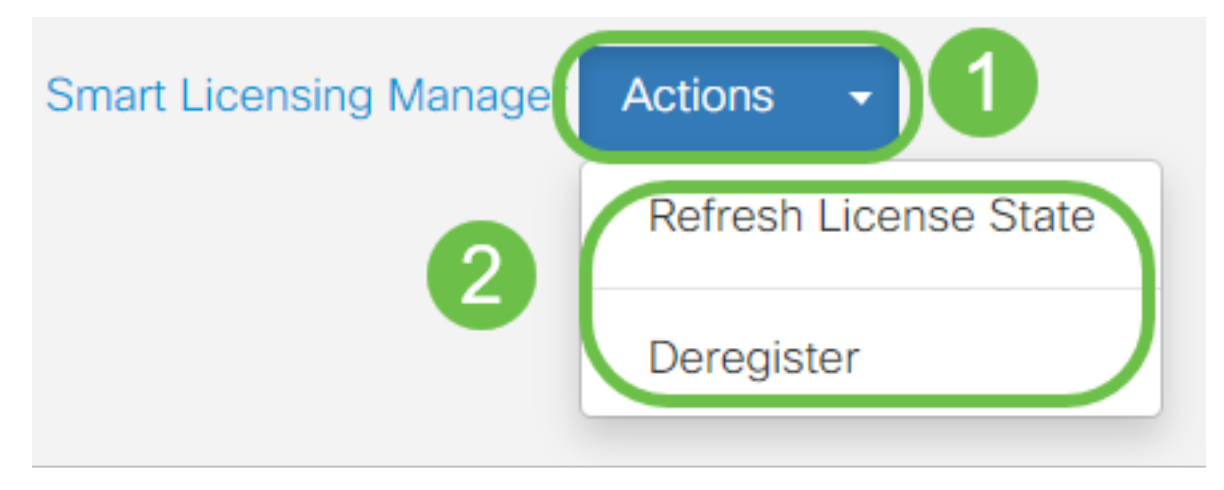

祝賀你!您現在已成功在RV34x系列路由器上註冊安全許可證。

### 重要連結 Ξ

- <u>[在RV34x系列路由器上配置網路過濾](/content/en/us/support/docs/smb/routers/cisco-rv-series-small-business-routers/smb5382-configure-web-filtering-on-the-rv34x-series-router.html)</u>
- <u>[思科智慧授權](/content/en/us/products/software/smart-accounts/software-licensing.html)</u>
- <u>[Cisco RV34x系列路由器產品手冊](/content/en/us/products/collateral/routers/small-business-rv-series-routers/datasheet-c78-742350.html)</u>